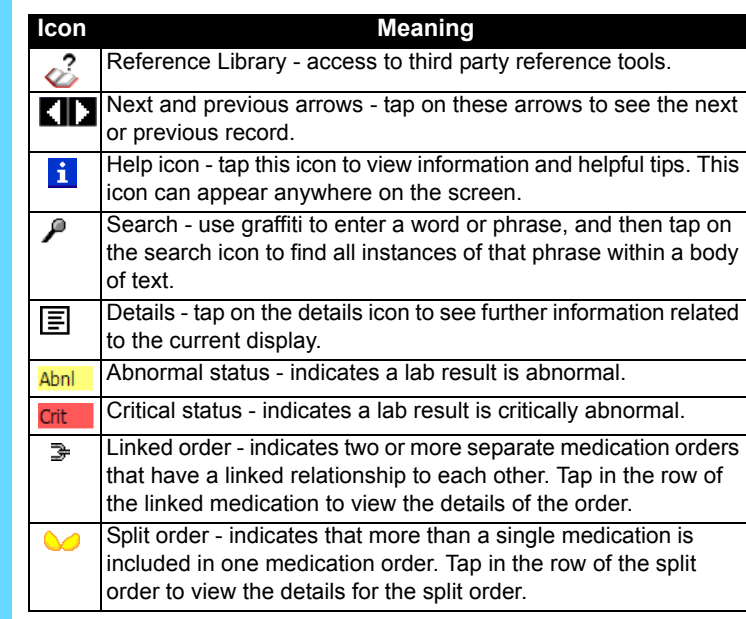

### **Dynamic Third Column (Patient List Module Only)**

Choose the type of information (static or interactive) you want to see displayed in the dynamic third column.

- Tap on the categories drop-down list in the top right corner of the Palm screen. A PatientKeeper category is displayed on this list. Select it, and then tap on the icon labeled **PK**.
- If there is no PatientKeeper category, try looking for the PK icon in the Main or Unfiled categories.

■ Tap on one of the tabs located at the bottom of the screen. The system displays the corresponding patient data for that particular module.

## **To Manage the Inbox**

Inbox is a module that displays all your text-based system and patient messages.

- Tap the **Home** button **followed by the Mobilizer** icon Mobilizer Then tap the **Sync** button on the Mobilizer screen, OR
- Tap the **Module** drop-down list button **v** and select **Mobilizer**. Then tap the **Sync** button on the Mobilizer screen, OR
- Tap the **Data Expiration** control (● or (2), and then tap the **Sync Now** button.

- 1. Tap the **Module** drop-down list button **1** and select **Mobilizer**.
- 2. Tap the **Menu** button at the bottom of your screen and select **Change Password**.
- 3. Enter your old password, then enter your new password twice.
- 1. Identify the message you wish to view, and then tap anywhere in its row. The **Message Details** screen is displayed. Then you can:
	- a. Tap either the **Acknowledge** button to remove the message from the list or the **View Again Later** button to keep the message on the list; or
	- b. If the message was generated from another module, there is a button with that module's name on it. Tap the button to open the module.

### **To Dismiss Messages:**

- Dismissed messages are removed from your handheld device.
- Tap the **Dismiss** button, and then tap **Expired**. All expired messages are removed.
- Tap the **Dismiss** button, and then tap **All**.

- 1. Tap the heading of the third column, and then tap an item in the drop-down list to display it.
- 2. Select the kind of information you want to see. For example: **To view static data**, you might select medical record number or reason for visit; tapping on that data does nothing.
- **To view interactive data**, you can select either the **Lab Results** module to see the normalcy *status* of unviewed results, or select the **Test Results**, **Clinical Notes**, or **Medications** module to see the *number* of unviewed items for each patient in that module. Tap on the *status* or *number* to open the main screen of the specified module for a patient.
- **Note:** If you are unable to resolve an issue, contact support via:

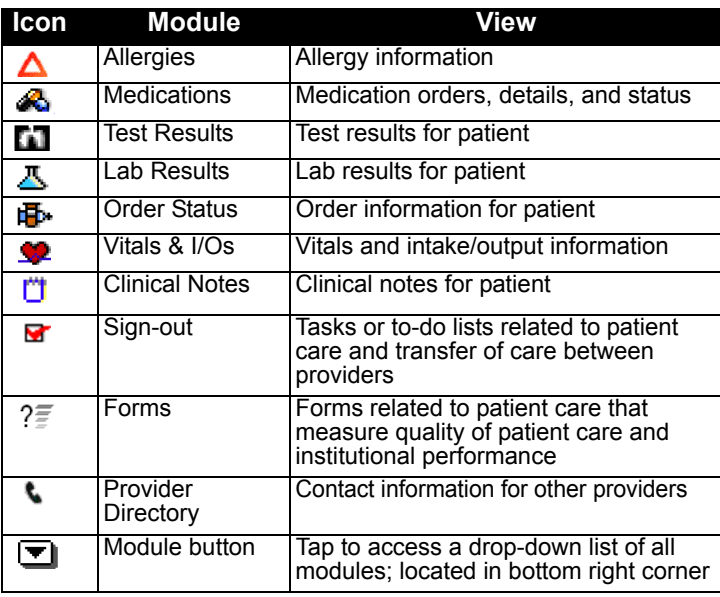

# **potient<mark>keeper</mark> Mobile Clinical Results™ Reference Card** (MM

### **To Get Started**

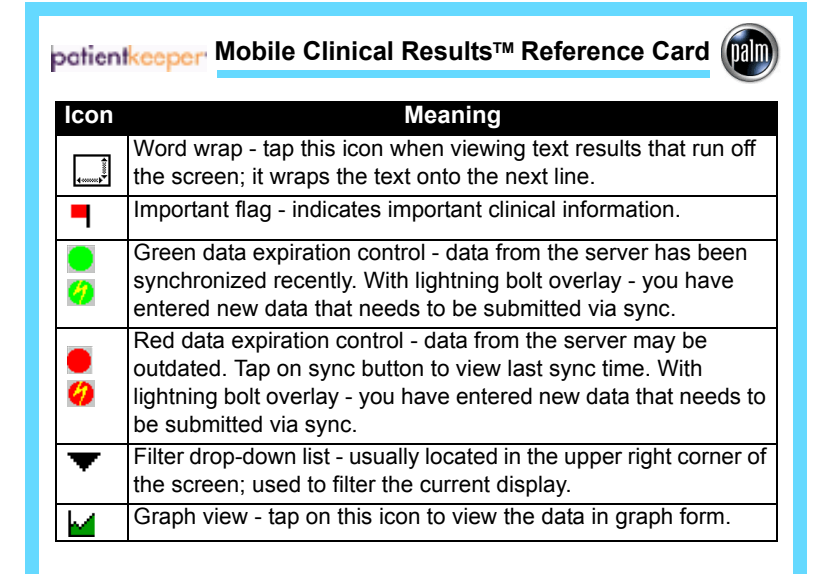

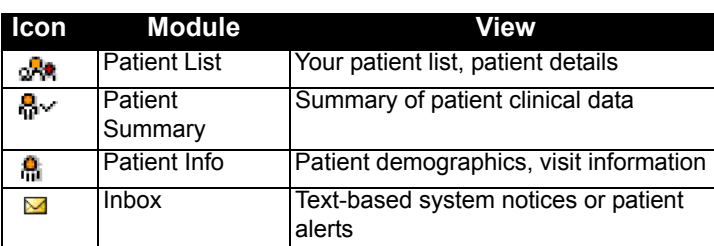

## **To Switch Modules**

To view various types of patient data, you can switch modules. As you move from module to module, the same patient remains selected.

### **Via Module Tabs**:

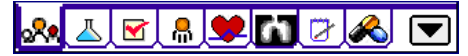

### **Via Modules Drop-down List:**

■ Tap on the **Down Arrow T** that appears at the bottom right corner of the screen. Then tap on the name of the module that you want to display. You can also choose to lock your device; tap on the **Lock**  $\frac{\mathbf{a}}{\mathbf{b}}$  item in this drop-down list.

### **To Sync**

### **To Change the Handheld Password**

You must also change your server password to match your handheld password. Consult your system administrator for instructions.

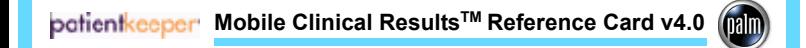

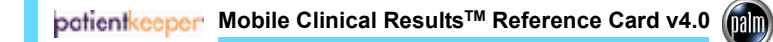

# patient **keeper** Mobile Clinical Results™ Reference Card (name

## **To Get Started**

- Tap on the categories drop-down list in the top right corner of the Palm screen. A PatientKeeper category is displayed on this list. Select it, and then tap on the icon labeled **PK**.
- If there is no PatientKeeper category, try looking for the PK icon in the Main or Unfiled categories.

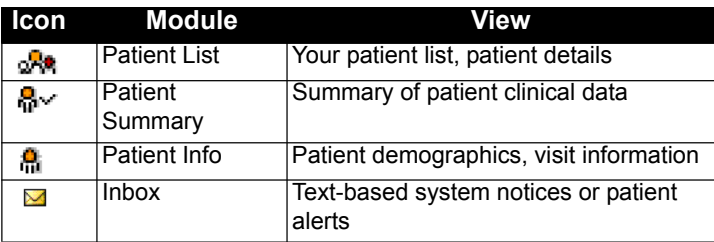

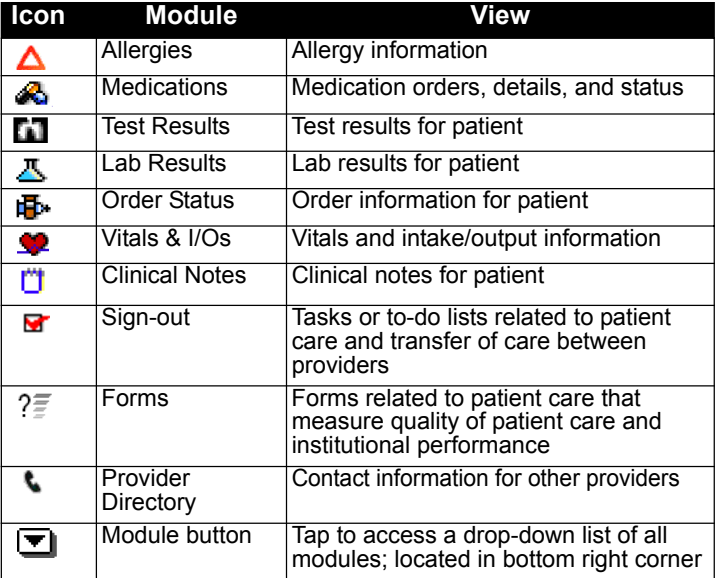

## **To Switch Modules**

To view various types of patient data, you can switch modules. As you move from module to module, the same patient remains selected.

**Via Module Tabs**:

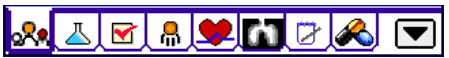

■ Tap on one of the tabs located at the bottom of the screen. The system displays the corresponding patient data for that particular module.

## **Via Modules Drop-down List:**

Tap on the **Down Arrow T** that appears at the bottom right corner of the screen. Then tap on the name of the module that you want to display. You can also choose to lock your device; tap on the **Lock**  $\frac{\mathbf{c}}{2}$  item in this drop-down list.

## **Dynamic Third Column (Patient List Module Only)**

Choose the type of information (static or interactive) you want to see displayed in the dynamic third column.

- 1. Tap the heading of the third column, and then tap an item in the drop-down list to display it.
- 2. Select the kind of information you want to see. For example: **To view static data**, you might select medical record number or reason for visit; tapping on that data does nothing.
	- **To view interactive data**, you can select either the **Lab Results** module to see the normalcy *status* of unviewed results, or select the **Test Results**, **Clinical Notes**, or **Medications** module to see the *number* of unviewed items for each patient in that module. Tap the *number* of unviewed items for each patient in that module. Tap<br>on the status or *number* to open the main screen of the specified module for a patient.

**Note:** If you are unable to resolve an issue, contact support via:

# **patient** *k***eeper Mobile Clinical Results™ Reference Card v4.0 (mll)**

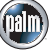

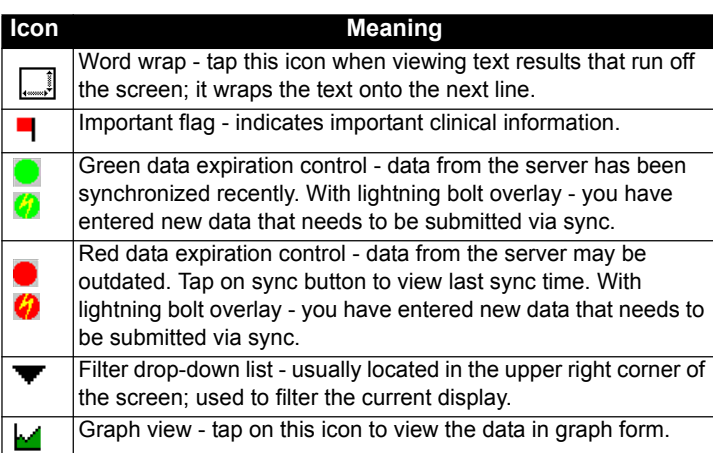

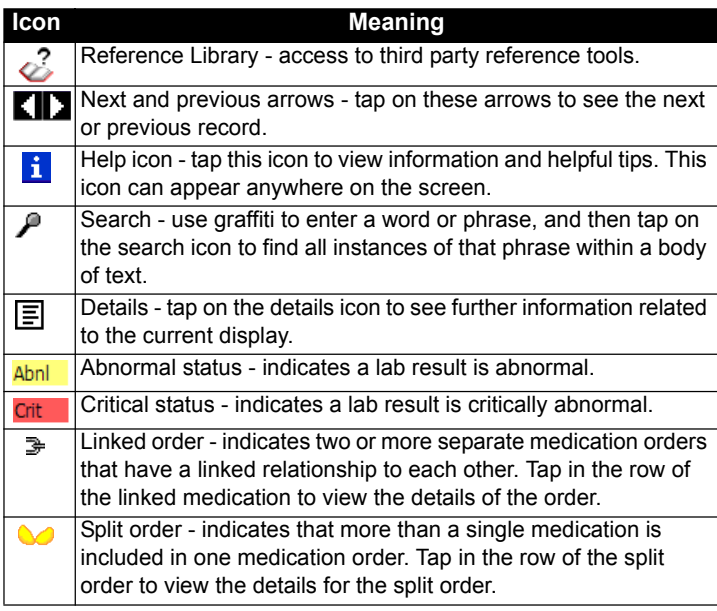

# **To Manage the Inbox**

Inbox is a module that displays all your text-based system and patient messages.

- 1. Identify the message you wish to view, and then tap anywhere in its row. The **Message Details** screen is displayed. Then you can:
	- a. Tap either the **Acknowledge** button to remove the message from the list or the **View Again Later** button to keep the message on the list; or
	- b. If the message was generated from another module, there is a button with that module's name on it. Tap the button to open the module.

## **To Dismiss Messages:**

Dismissed messages are removed from your handheld device.

- Tap the **Dismiss** button, and then tap **Expired**. All expired messages are removed.
- Tap the **Dismiss** button, and then tap **All**.

# **To Sync**

- PO Tap the **Home** button **the followed by the Mobilizer** icon Mobilizer. Then tap the **Sync** button on the Mobilizer screen, OR
- Tap the **Module** drop-down list button LEI and select **Mobilizer**. Then tap the **Sync** button on the Mobilizer screen, OR
- Tap the **Data Expiration** control (**O** or **(2**), and then tap the **Sync Now** button.

# **To Change the Handheld Password**

- 1. Tap the **Module** drop-down list button **1** and select **Mobilizer**.
- 2. Tap the **Menu** button **at the bottom of your screen and** select **Change Password**.
- 3. Enter your old password, then enter your new password twice.

You must also change your server password to match your handheld password. Consult your system administrator for instructions.

patient<mark>keeper∘ Mobile Clinical Results™ Reference Card v4.0 (</mark>

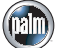